① インターネットに接続されたPC、タブレット、スマートフォンなどで google にアクセスします。 以下のような画面が表示されたら、ログインをクリックします。

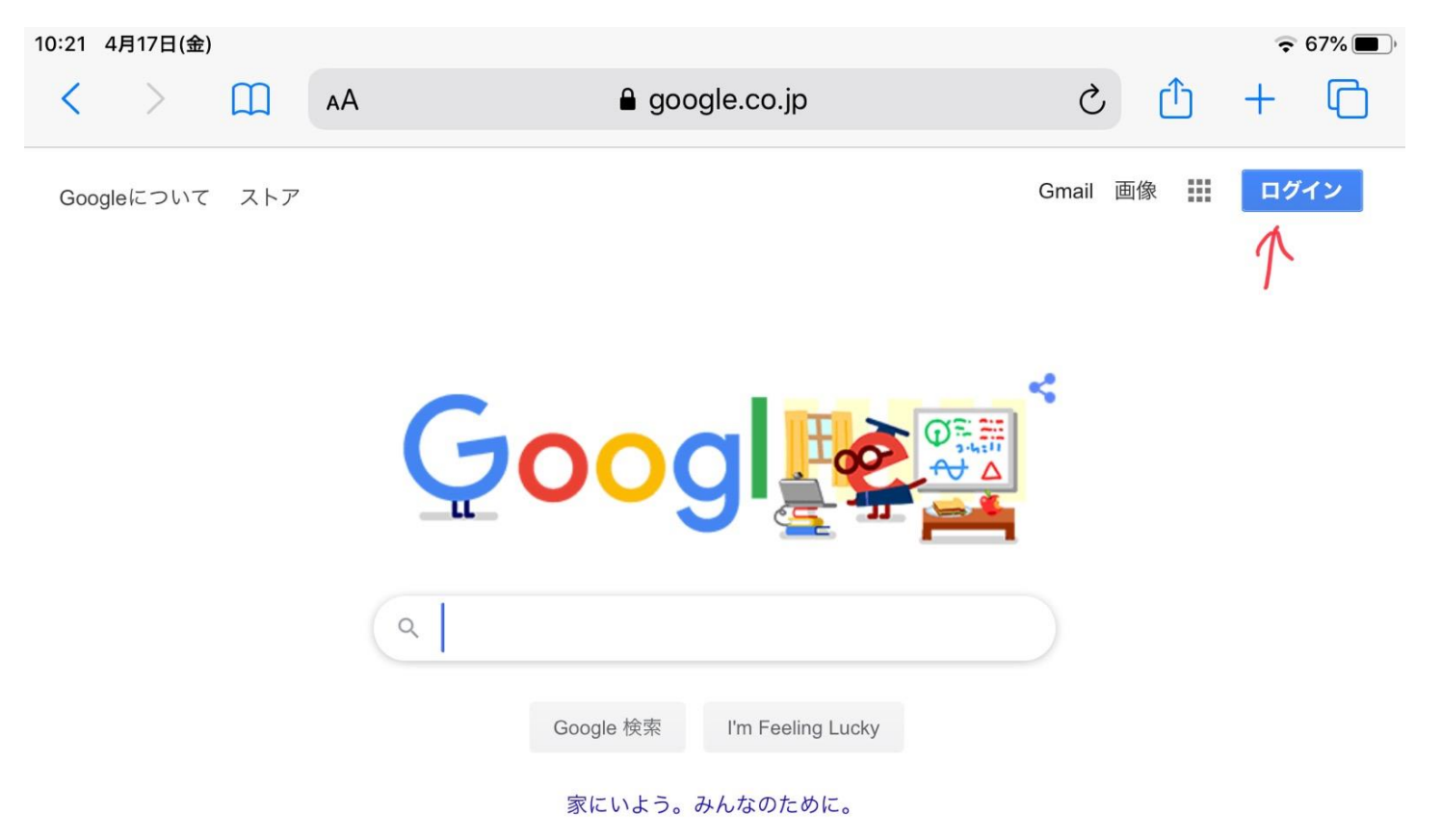

②学校から割り当てられたメールアドレスを入力します。

(\*例として、中学校1年生用のテスト用アカウントで作成しています。)

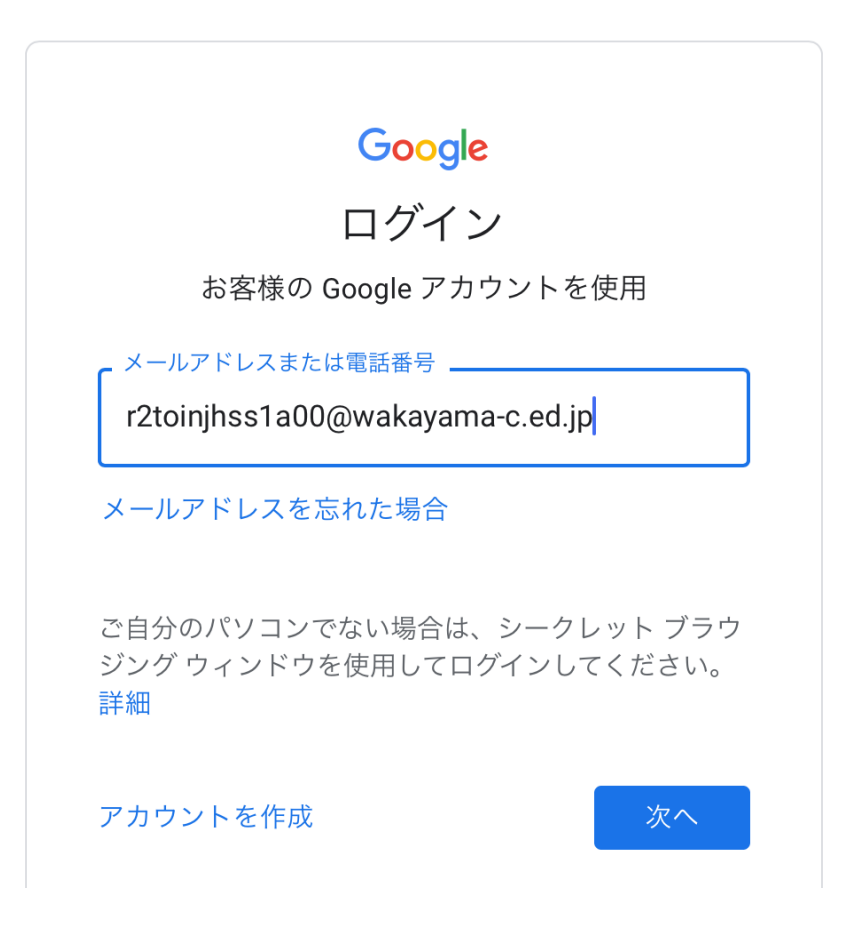

③続いて、学校から割り当てられたパスワードを入力します。

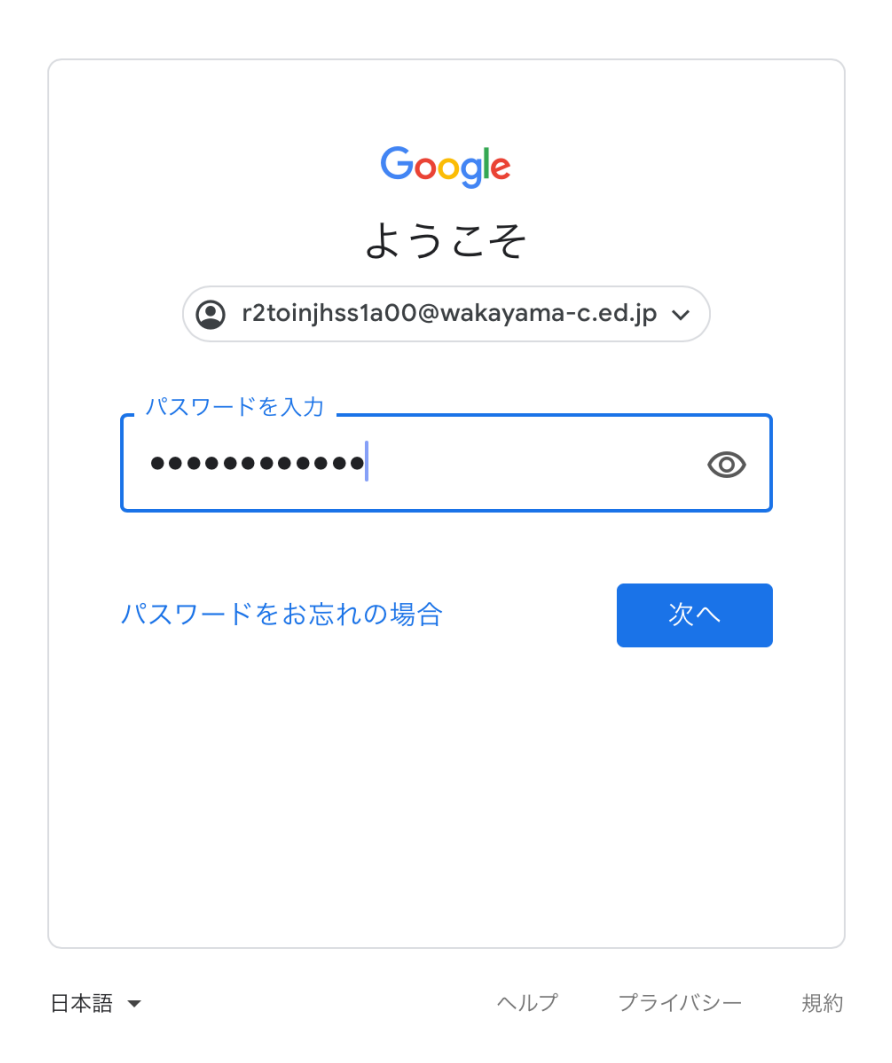

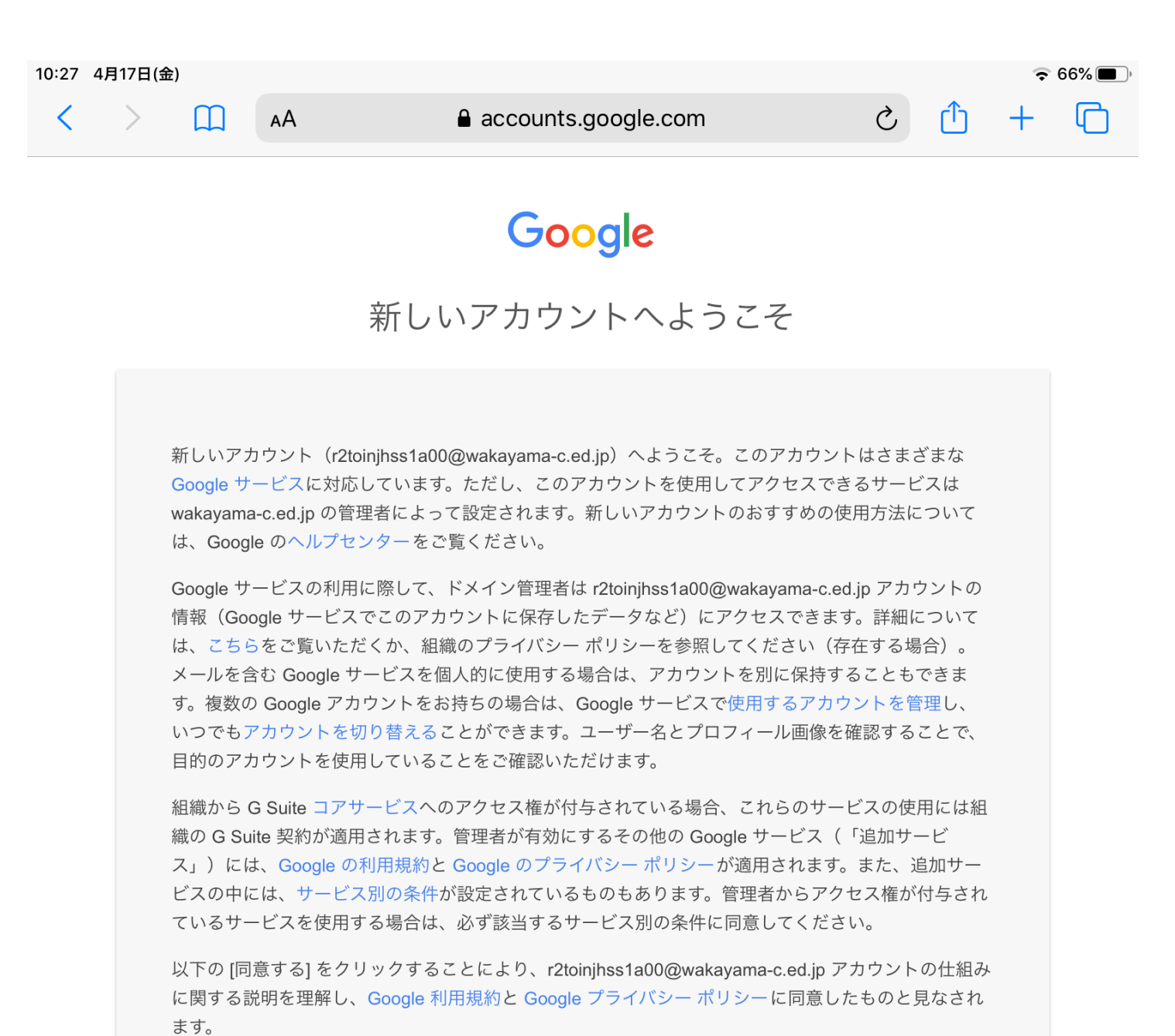

同意する

⑤パスワードを変更します。自分でパスワードを作成し、2度入力してください。このとき短すぎたり、単純すぎる パスワードを作成してしまうと「安全性の高いパスワードでもう一度お試しください」と表示され、先に進めませ  $\mathcal{L}_{\alpha}$ 

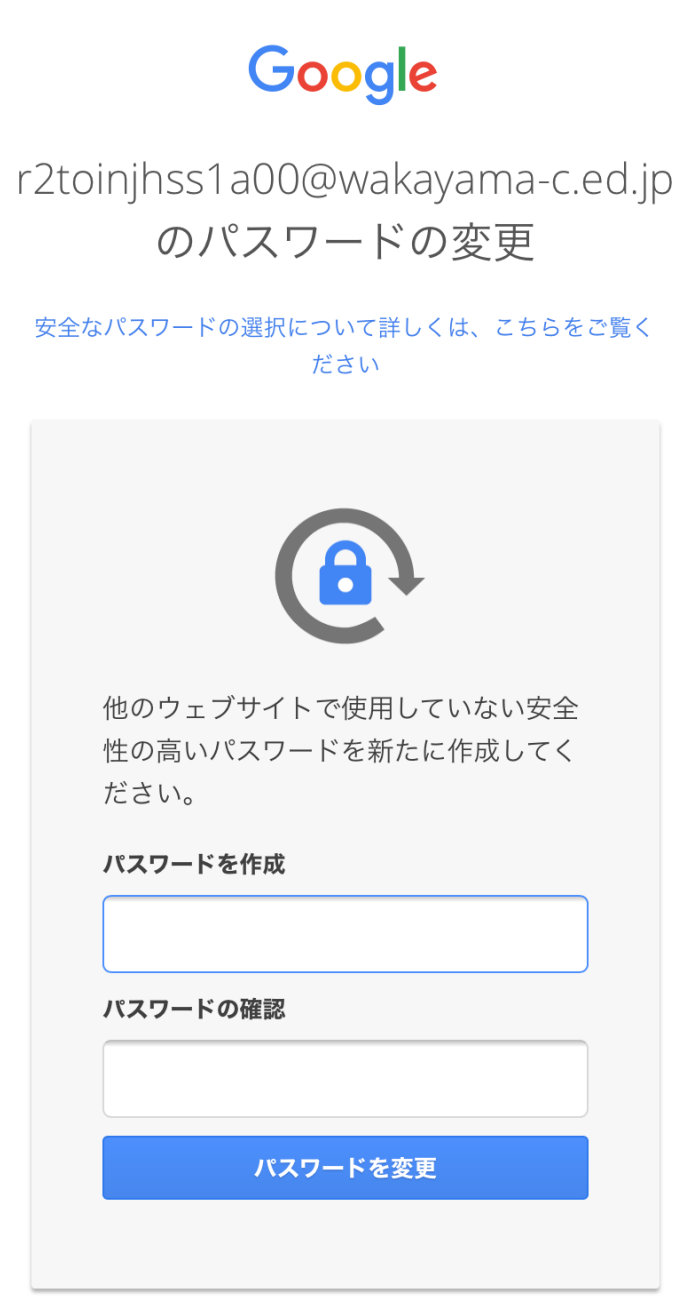

★パスワード変更後、もしパスワードを忘れてしまった場合は、再発行が必要です★

桐蔭高校 市川先生

桐蔭中学校 髙橋先生

## に連絡をし、パスワードを再発行してもらってください。

\*設定は以上で終了です。もし⑤の画面がでてこなかった場合やパスワードを変更したいときは、以下の手順でパ スワードを変更してください。

パスワード変更の仕方

- 1. 青色の矢印で示した | | をクリック
- 赤色の矢印で示した「アカウント」をクリック

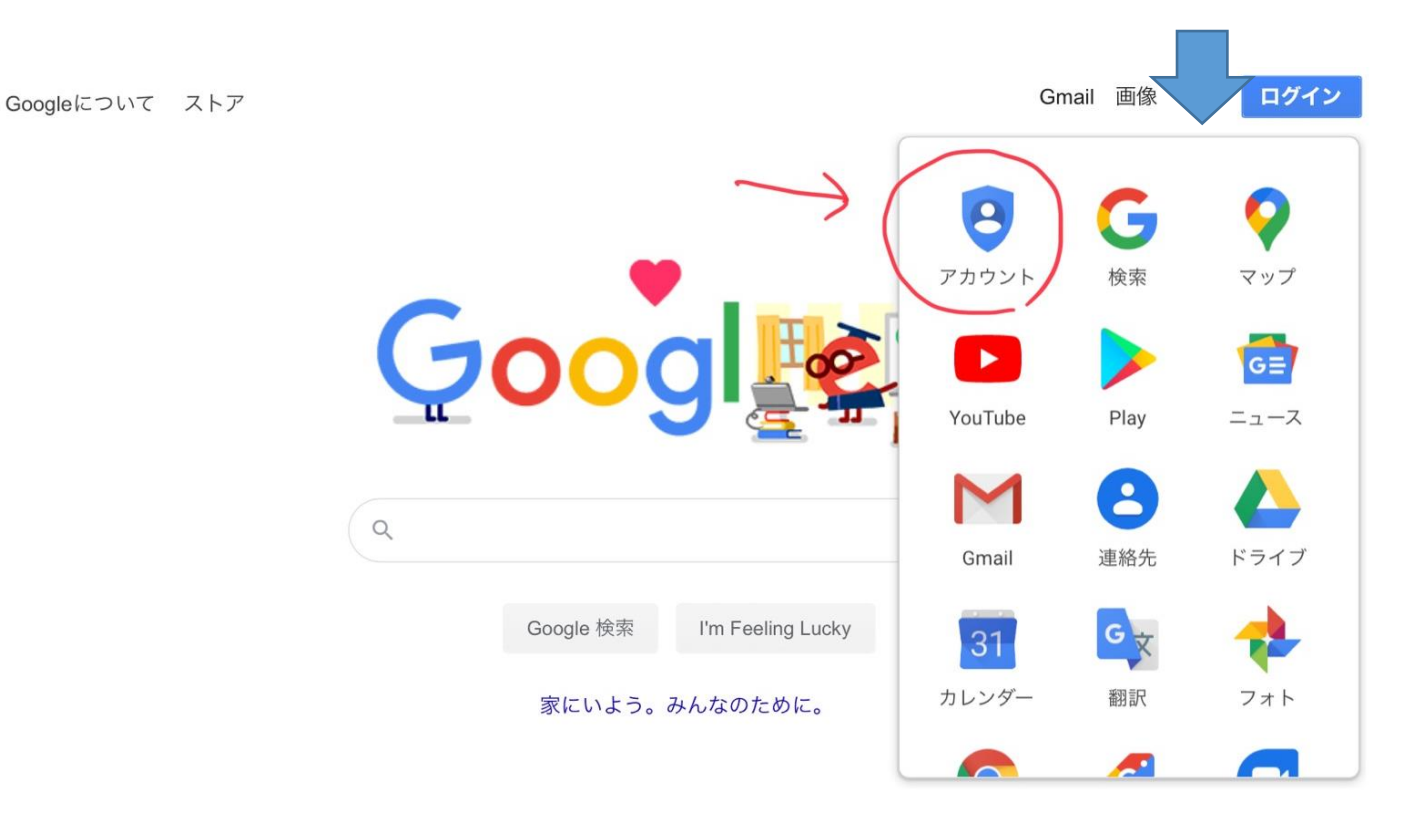

図のようにクリックします。

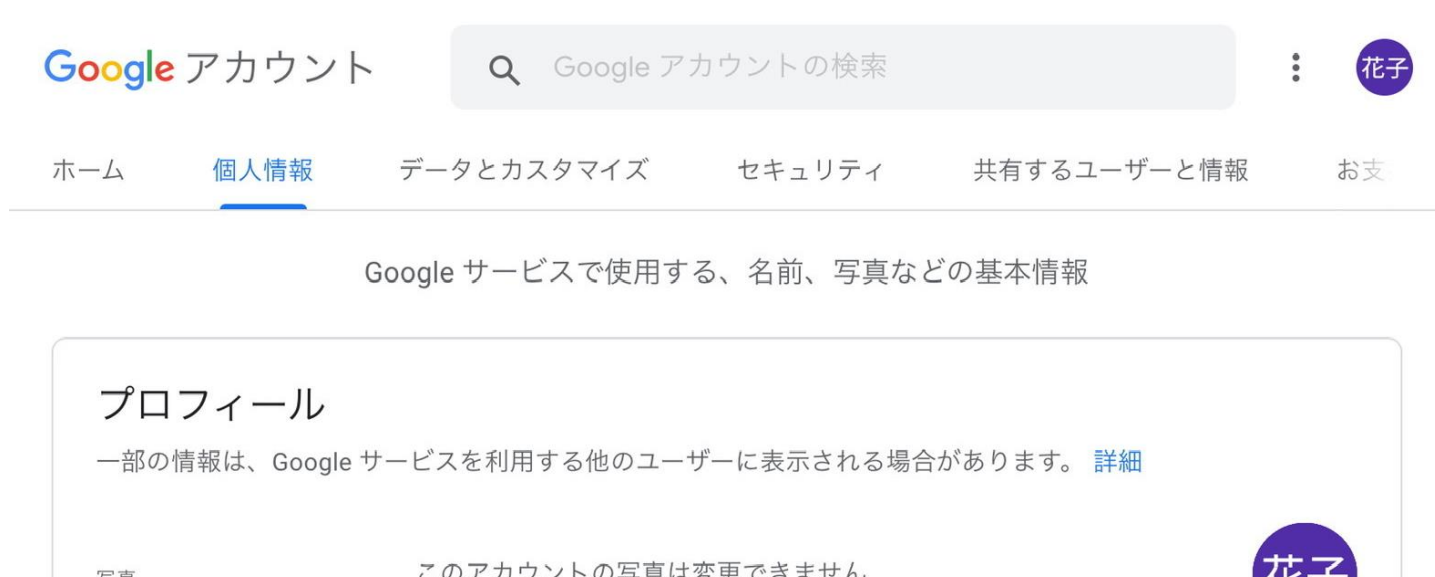

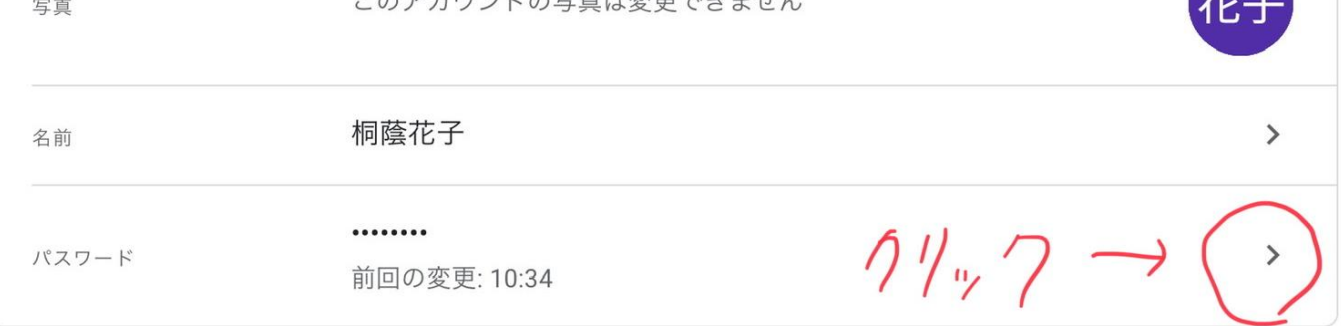

4 以下の画面が現れたら、新しく作成したパスワードを2回入力してください。

Google アカウント

## ← パスワード

安全なパスワードを選択し、他のアカウントでは再利用しないでください。詳細

パスワードを変更すると、スマートフォンを含むお使いのデバイスすべてからログアウトされるため、 すべてのデバイスで新しいパスワードを入力する必要があります。

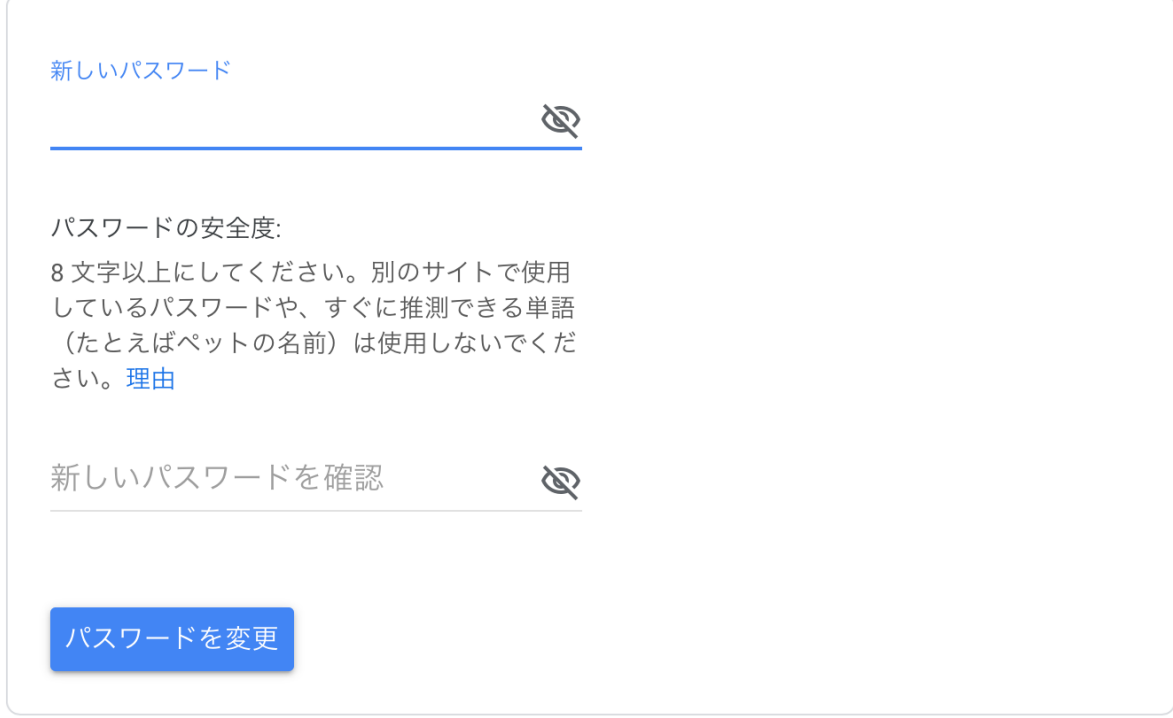

設定は以上です。